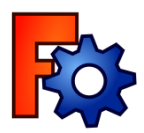

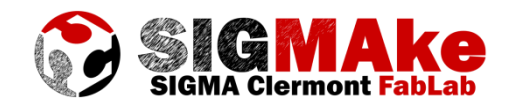

# **FreeCad : conception 2D/3D Pour Découpe laser / Impression 3D**

## **1. Construire un modèle 2D pour la découpe laser**

Ce tutoriel explique comment, à partir d'un dessin fait à la main, on peut en extraire un modèle géométrique qui pourra être ensuite découpé au laser par exemple. Le dessin de départ sera de préférence en noir et blanc et sans zone coloriée.

- Lancer FreeCad
- Sélectionner « Créer un nouveau fichier »

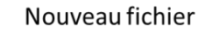

Vue combinée Modèle Tâches Étiquettes & attributs Annlication Sans nom ImagePlane

Propriété

▷ Placement Label

> Image **Image File**

**XSize** 

**YSize** 

Valeur

ImagePlane

89,00 mm 86.00 mm

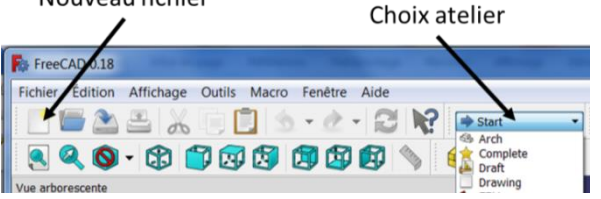

 $[ (0,00 0,00 1,00); 0,00 °; (0,00 mm 0,00 mm 0,00 mm) ]$ 

C:/Users/BLANCH~1/AppData/Local/Temp/FreeCAD\_Doc\_f06

- Choisir l'atelier « Image »
- Sélectionner « Créer une image plane dans l'espace 3D »
- Importer le fichier image
- Positionner l'image dans le plan XY (par exemple)
- L'image est importée, il est possible en cliquant dessus de modifier certains paramètres comme ses dimensions, ou sa position et de la renommer
- Passer dans l'atelier « Sketcher »
- Choisir le plan dans lequel l'image a été positionnée
- Créer une nouvelle esquisse
- Afin de mieux voir le dessin, aller dans « Edition / Préférences »
- Dans l'onglet « Esquisseur » décocher l'option « Afficher la grille »
- Cliquer sur « Appliquer » puis OK

Le travail consiste ensuite, en utilisant les outils de dessin et de contraintes à « décalquer » l'image

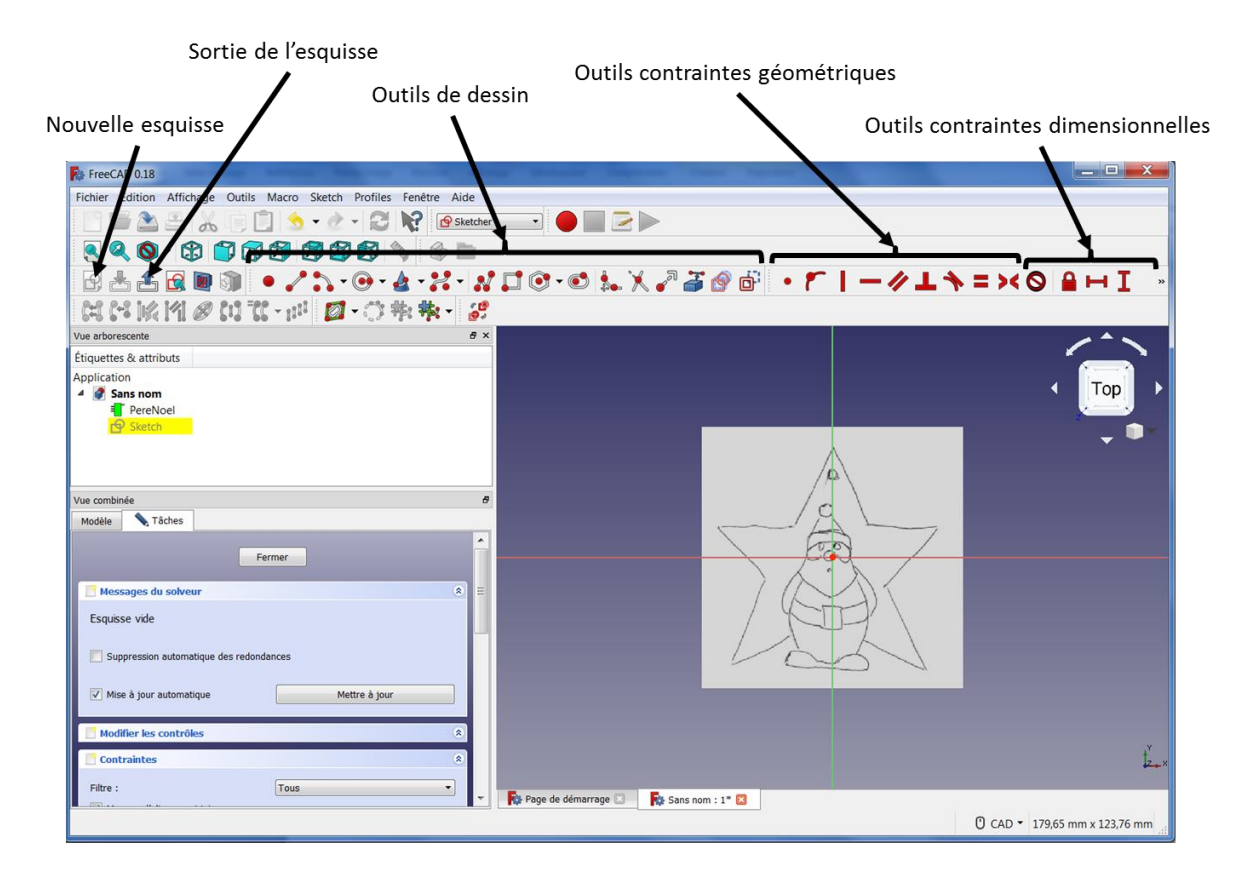

Voilà des exemples de résultats possibles

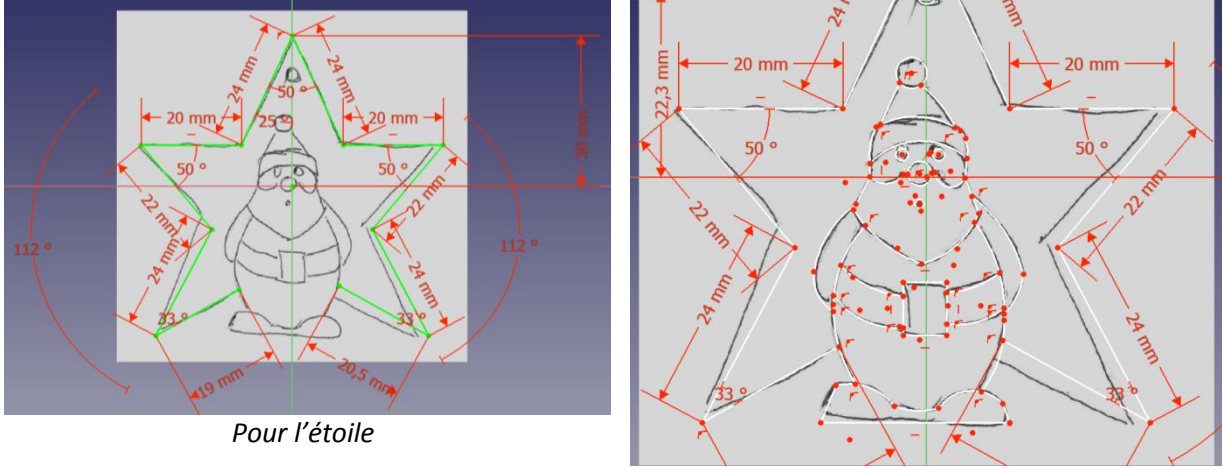

*Pour le Père Noël*

Lorsque tous les éléments de l'esquisse apparaissent en vert cela signifie que toutes les contraintes ont été définies. Ce n'est pas une nécessité, certains éléments géométriques peuvent rester non contraints.

Quelques petits trucs utiles:

- Pour rendre un élément visible/invisible : cliquer dessus dans l'arborescence puis appuyer sur la barre espace
- Dans l'atelier esquisse, pour désactiver l'outil courant (arc de cercle, droite…) faire simplement clic droit
- $\triangleright$  Les outils les plus pratiques pour cette opération, parmi tous ceux proposés sont probablement :

Arc de cercle par 3 points (d'abord une extrémité, puis l'autre, puis le point du milieu)

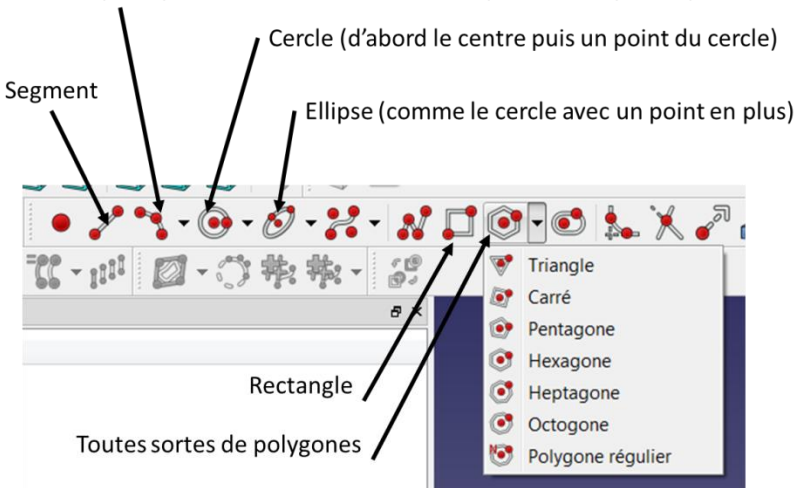

- Lorsque le pointeur apparaît en jaune en passant sur un élément, cela signifie que le point qui sera créé sera sur l'élément, ou dans le cas d'un autre point, les deux points seront confondus
- Pour pouvoir être découpé au laser, le contour extérieur d'une esquisse doit être fermé
- Sortir de l'esquisse
- Dans l'arborescence à gauche faire clic droit sur l'image importée puis « Basculer la visibilité »
- L'image disparaît et permet de voir l'esquisse complète
- Aller dans l'atelier « TechDraw »
- Sélectionner « Insérer une nouvelle page par défaut »
- Cliquer sur la page
- Sélectionner un template quelconque mais vierge (le nom se termine par « blank »)
- Cliquer sur l'esquisse qui vient d'être réalisée
- Cliquer sur « Insérer une vue dans la page »
- L'esquisse apparaît sur la page

Insérer une nouvelle page

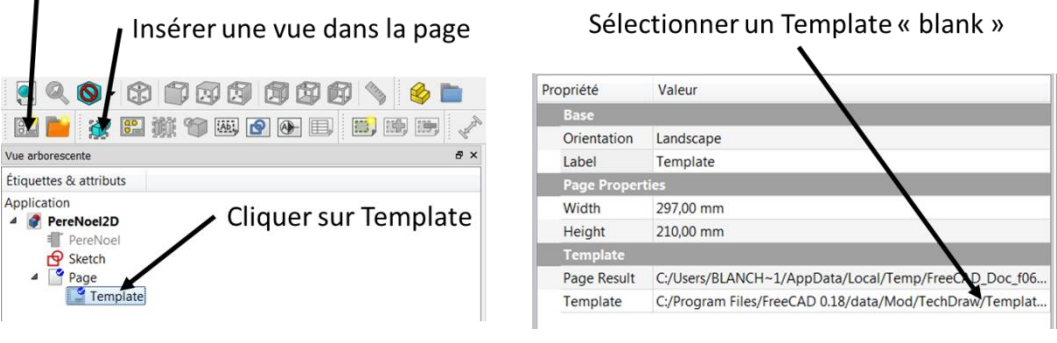

- Sélectionner ensuite « Exporter une page vers un fichier DXF »
- Le fichier est prêt pour la découpe laser

## **2. Construire un modèle 3D pour l'impression**

Il faut comprendre que désormais, en partant d'un dessin 2D on souhaite rajouter une dimension. Chaque zone d'épaisseur différente devra être traitée dans une esquisse différente, il faut donc le prévoir dès le départ. Les grands principes sont présentés ci-dessous, mais l'exemple de l'oiseau.

- Lancer FreeCad
- Sélectionner « Créer un nouveau fichier »
- Procéder comme au §1 pour importer l'image
- Choisir l'atelier « Part Design »
- Cliquer sur « Créer un nouveau corps et l'activer »
- Créer ensuite une esquisse dans ce corps (procéder comme au §1)

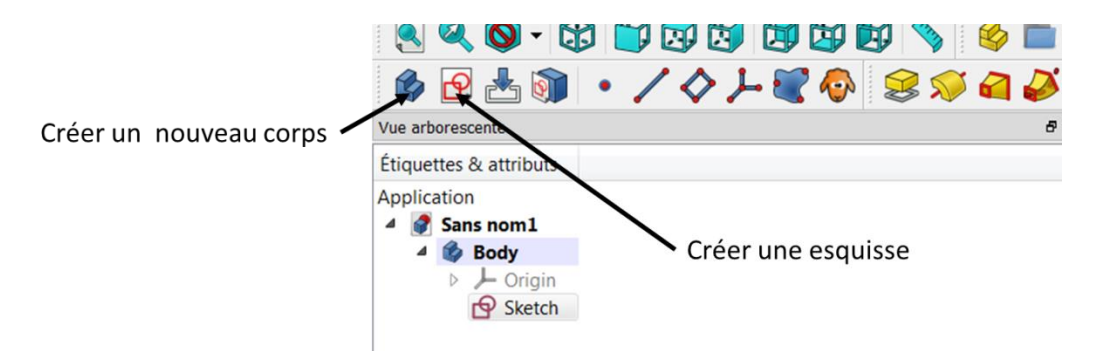

 Créer ensuite autant d'esquisses que de zones d'épaisseurs différentes à construire. Chaque nouvelle esquisse pourra être faite soit dans les plans de base (XY, YZ, XZ) sur une des faces planes du corps existant

Les outils volumiques les plus pratiques pour faire rapidement un objet sont :

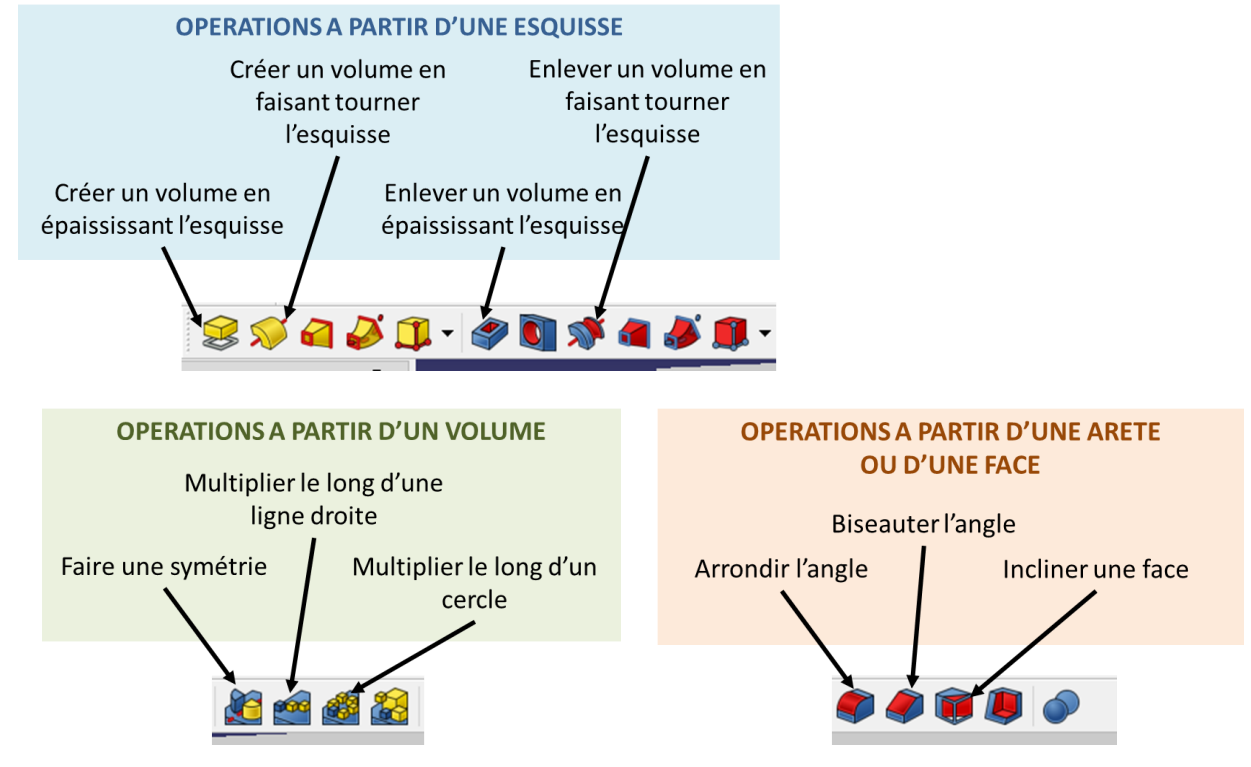

## **3. Exemple de l'oiseau**

Prenons un dessin de logo avec une tête d'oiseau. Il faut déterminer ce que l'on souhaite faire pour ajouter la 3<sup>ème</sup> dimension, par exemple :

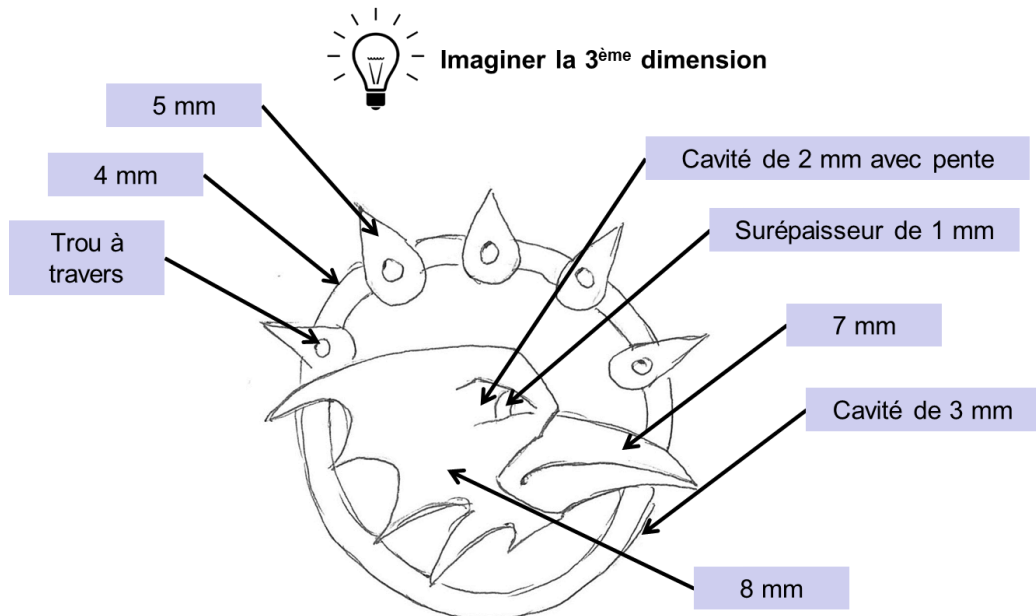

On peut aussi souhaiter sur le motif en forme de goutte sur la couronne soit répété tout autour.

### **a. Création de la couronne**

C'est la première étape, et donc le premier volume.

Afin de simplifier la tâche de conception il peut être utile de recentrer le dessin par rapport au repère de conception.

- Cliquer sur le corps (Body)
- Choisir « Créer une esquisse »
- Choisir le plan XY\_Plane
- Le repère de conception apparaît par rapport à l'image
- Double cliquer sur « ImagePlane » dans l'arborescence, les outils de manipulation apparaissent : il faut tirer sur les flèches rouge et verte pour déplacer l'image
- Pour visualiser le résultat, il faut cliquer sur OK pour accepter le déplacement de l'image
- Double cliquer sur le « Sketch » pour voir à nouveau le repère de conception et vérifier que c'est bon.
- Il peut être nécessaire de répéter plusieurs fois cette manipulation

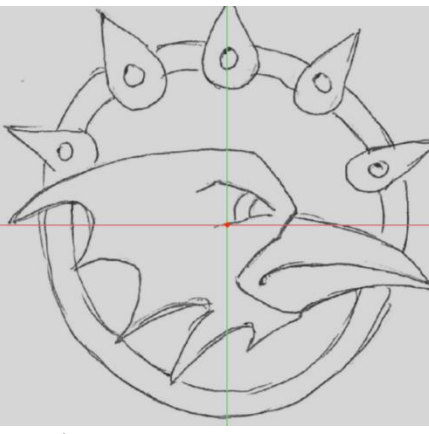

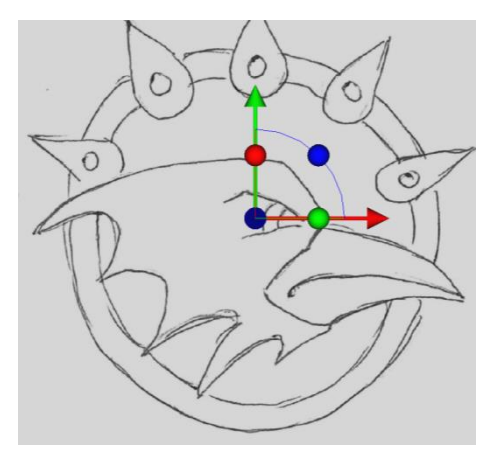

*Repère de conception dans Sketch Flèches de manipulation dans ImagePlane*

Maintenant peut démarrer la conception du premier volume : la couronne.

- Cliquer sur le corps (Body)
- Choisir « Créer une esquisse »
- Choisir le plan XY\_Plane
- Créer deux cercles dont les centres sont coïncidents (et aussi avec le centre du repère de conception si l'image a été bien placée)
- Définir leurs diamètres pour qu'ils correspondent à peu près au dessin
- Sortir de l'atelier d'esquisse
- Cliquer sur « Faire une protrusion à partir de l'esquisse sélectionnée » et donner l'épaisseur voulue
- Le premier volume a été créé

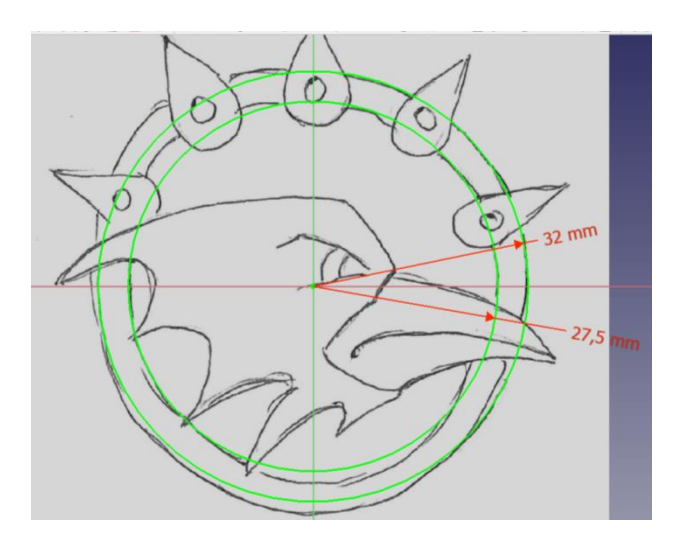

## **b. Création et répétition de la goutte avec son trou**

Le processus est le même que pour la couronne.

- Choisir « Créer une esquisse »
- Choisir le plan XY\_Plane
- Faire l'esquisse d'une seule goutte et créer le volume avec l'option « Faire une protrusion à partir de l'esquisse sélectionnée » en donnant l'épaisseur voulue

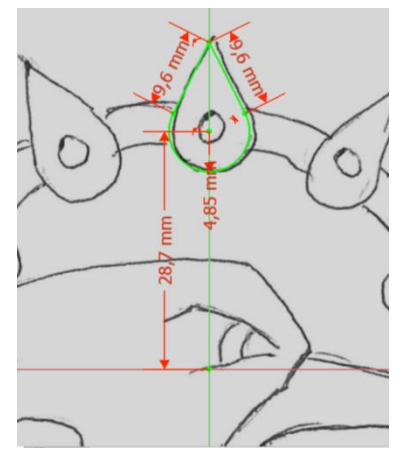

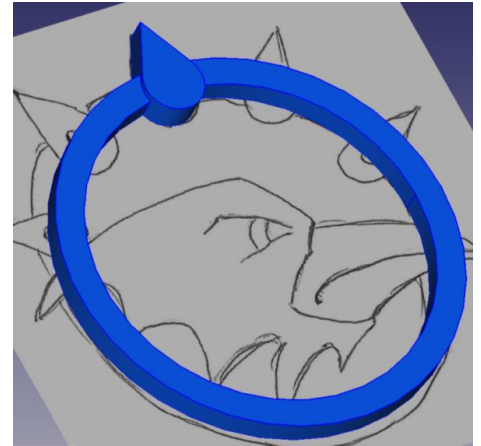

- Cliquer sur l'élément ainsi créé dans l'arborescence
- Cliquer sur « Créer une fonction de répétition circulaire »
- Sélectionner le nombre de répétitions choisies (d'autres paramètres sont disponibles comme le choix de l'axe autour duquel faire la répétition ou encore la plage angulaire : 360° correspond au cercle complet)

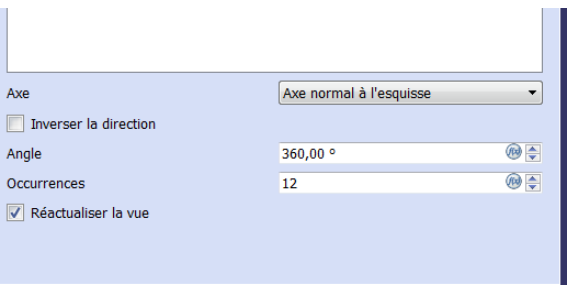

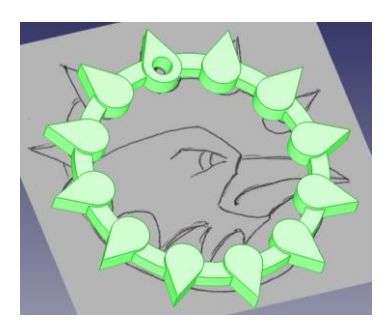

- Cliquer dans la vue 3D sur la face supérieure de la goutte
- Faire une nouvelle esquisse sur cette face pour le trou
- Cette fois-ci, on ne souhaite plus ajouter mais retirer de la matière : choisir « Créer une cavité à partir de l'esquisse sélectionnée »
- Pour la profondeur du trou choisir « A travers tout »
- Le trou est créé sur une des gouttes
- Cliquer sur « Créer une fonction de répétition circulaire » pour le répéter sur toutes les gouttes

La couronne et les gouttes sont terminées.

### **c. Création de la tête et du bec**

La méthode est la même que précédemment :

- Choisir « Créer une esquisse »
- Choisir le plan XY\_Plane
- Faire l'esquisse en « décalquant » le contour de la tête. S'assurer que le contour obtenu est bien fermé (sinon la création de volume n'est pas possible ensuite)
- Sortir de l'atelier d'esquisse
- Cliquer sur « Faire une protrusion à partir de l'esquisse sélectionnée » et donner l'épaisseur voulue

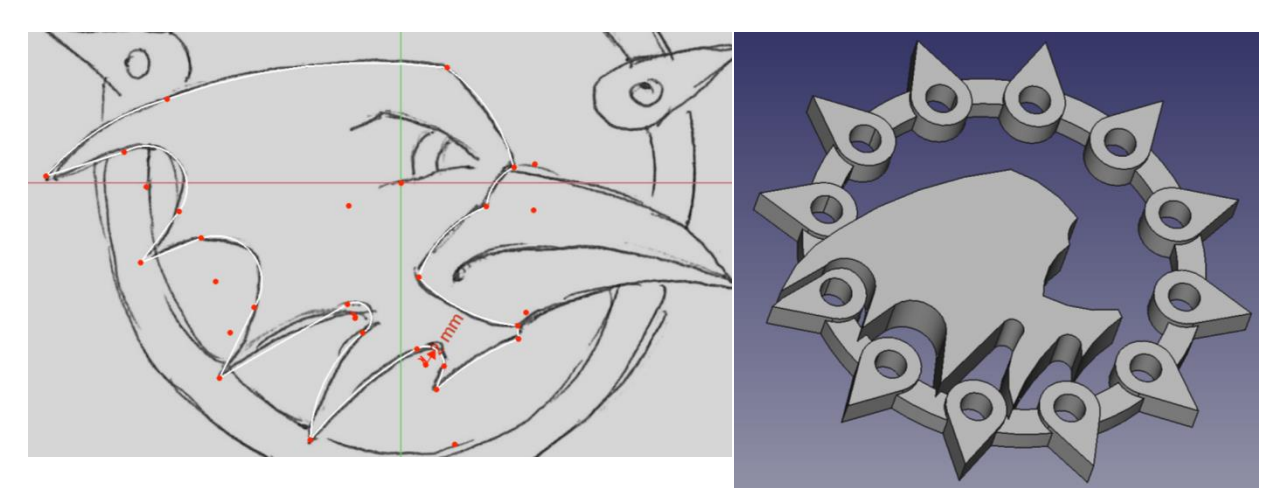

La démarche est identique pour le bec, mais pour s'assurer que les deux volumes sont bien jointifs, puisque le bec est moins épais que la tête, on doit faire « dépasser » son esquisse à l'intérieur du volume de la tête.

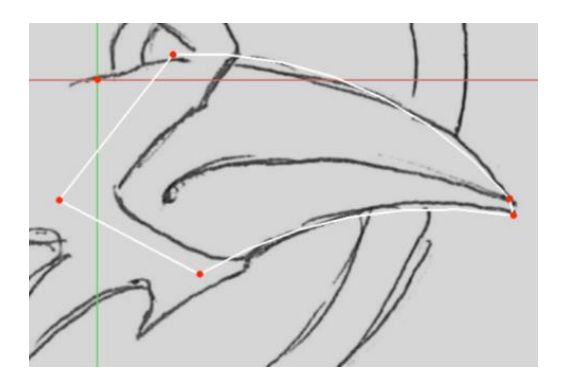

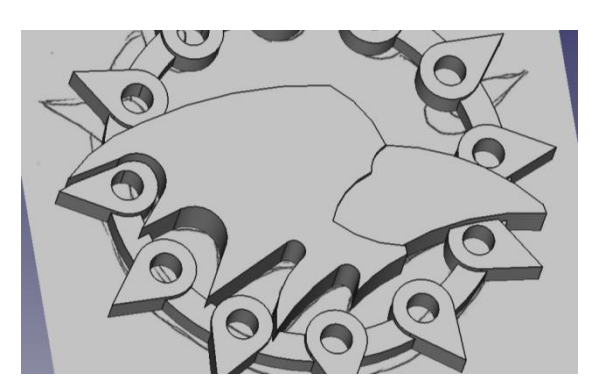

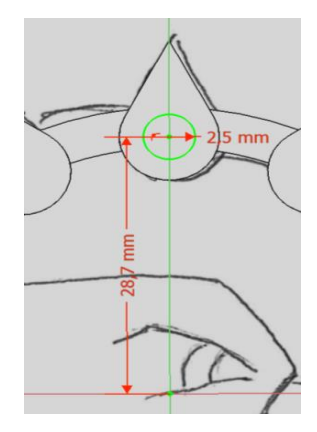

Pour améliorer le rendu du volume, on peut arrondir les arêtes du bec

- Cliquer sur les arêtes à arrondir dans la vue 3D (pour faire une sélection multiple, maintenir la touche Ctrl enfoncée)
- Choisir « Faire un congé sur une arête, une face ou un corps »
- Entrer la valeur du congé (0,1mm par exemple)
- Si la valeur est trop élevée, ou la géométrie trop complexe, la génération du congé n'est pas possible : le modèle 3D disparaît alors de la vue : réduire la valeur jusqu'à ce qu'il réapparaisse ou sélectionner les arêtes une par une en faisant chaque congé séparément

Avec la même méthode, on peut ajouter en biseau sur l'arête autour de la tête

- Cliquer sur la face qui correspond à la tête dans la vue 3D
- Choisir « Chanfreiner les arêtes sélectionnées d'une forme »
- Procéder comme pour le congé

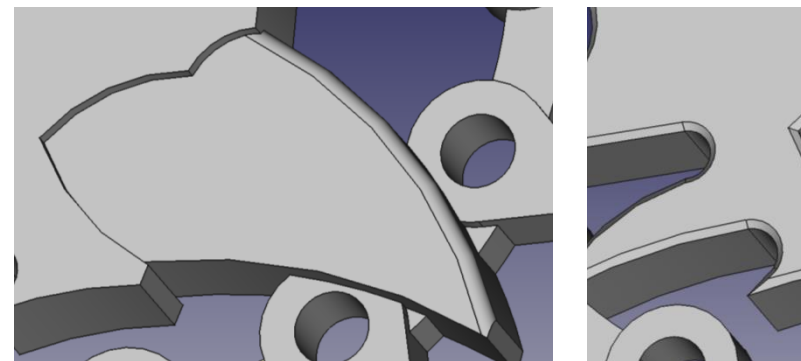

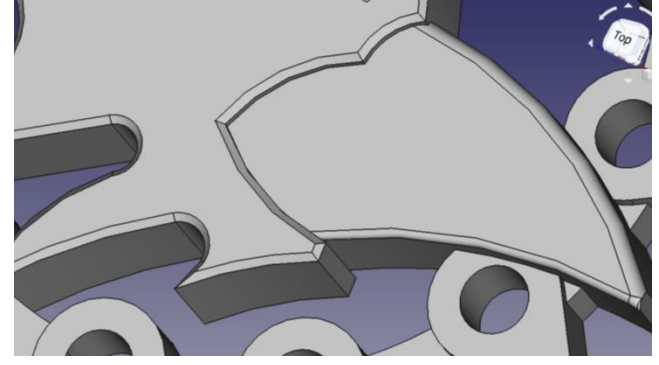

### **d. Création de l'œil**

La création de l'œil va suivre la même méthode que pour le trou dans la goutte.

- Cliquer dans la vue 3D sur la face supérieure de la tête
- Faire une nouvelle esquisse sur cette face pour l'œil
- Choisir « Créer une cavité à partir de l'esquisse sélectionnée »
- Choisir la profondeur du trou

Pour améliorer l'aspect, on peut tenter de modifier la pente d'une des faces du trou correspondant à l'œil. Cette option est un peu plus complexe à manipuler que ce qui précède.

- Cliquer dans la vue 3D sur la face latérale de l'arrière de la cavité de l'œil
- Choisir « Créer une dépouille sur une face »
- Il faut choisir un élément neutre, cela correspond à une face, perpendiculaire à celle que l'on souhaite dépouiller et qui ne sera pas affectée par l'opération de dépouille : dans la cas présent, ce sera la face de la tête
- Choisir l'angle de dépouille, comme pour les options de congés et de chanfreins, une valeur trop importante peut rendre l'opération impossible.

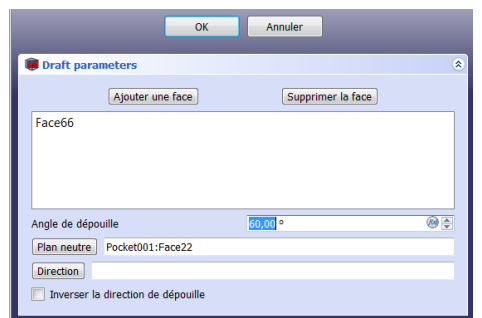

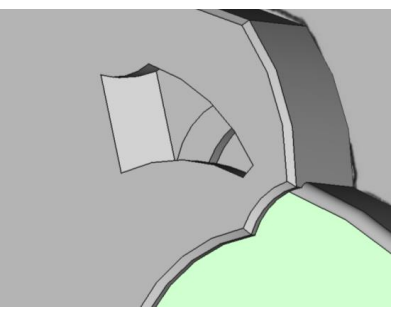

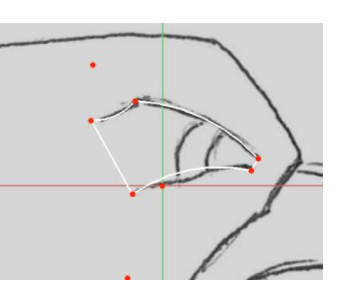

Dernière opération : l'œil lui-même.

- Cliquer sur la face qui correspond au fond de la cavité de l'œil dans la vue 3D
- Faire une nouvelle esquisse sur cette face pour l'œil (elle devra dépasser dans le volume de la tête comme pour la création du bec)
- Cliquer sur « Faire une protrusion à partir de l'esquisse sélectionnée » et donner l'épaisseur voulue

## **e. Création de la bouche**

La création de l'œil va suivre la même méthode que pour le trou dans la goutte.

- Cliquer dans la vue 3D sur la face supérieure du bec
- Faire une nouvelle esquisse sur cette face pour la fente du bec (elle devra dépasser du bout du bec)
- Choisir « Créer une cavité à partir de l'esquisse sélectionnée »
- Choisir la profondeur du trou

## **f. Export du modèle pour l'impression 3D**

Cliquer sur la dernière géométrie construite pour sélectionner tout le modèle (tout le modèle apparaît alors en surbrillance)

- Dans le menu « Fichier » choisir « Exporter »
- Choisir le format de fichier « STL Mesh » et donner un nom

C'est terminé, le fichier ainsi généré est directement imprimable en 3D

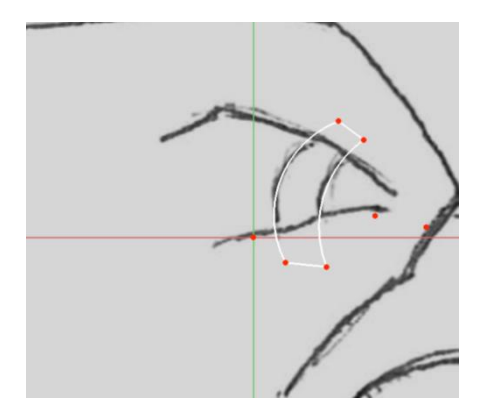

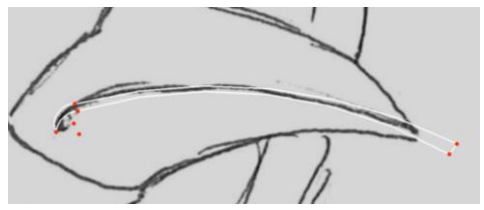

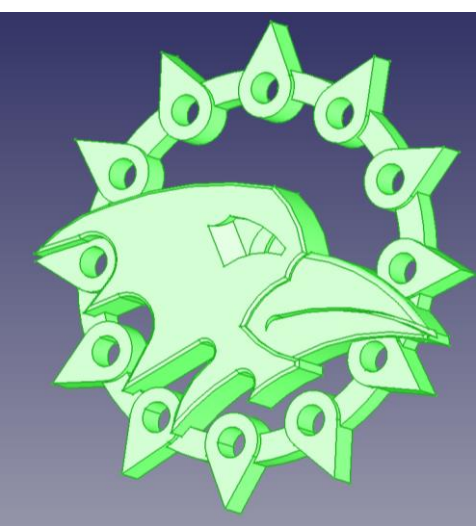